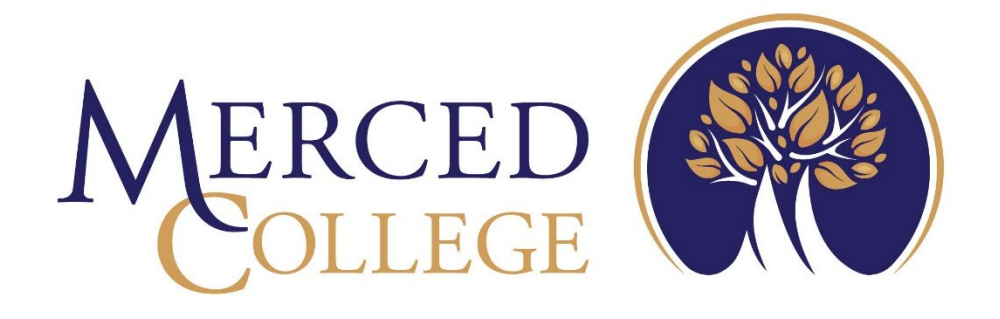

# Leave Reporting Approvals

Supervisor Self-Service

3600 M Street Merced, CA 95348-2898 [www.mccd.edu](http://www.mccd.edu/)

# **Table of Contents**

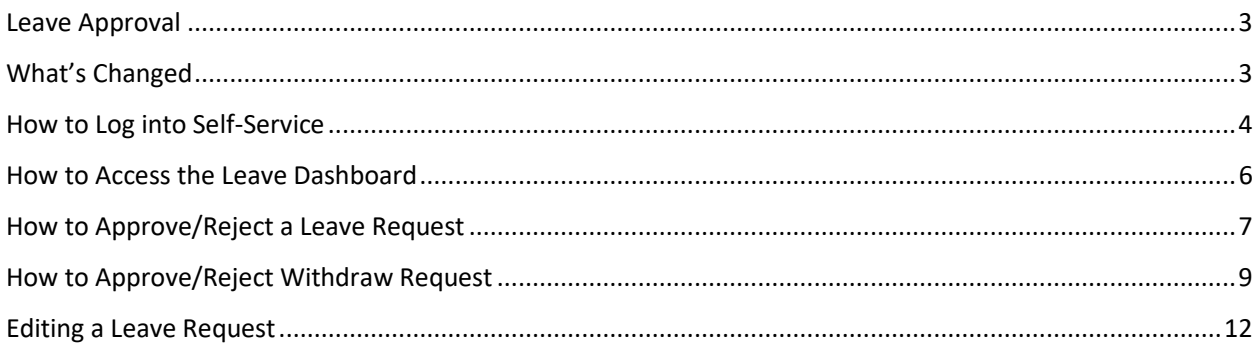

# <span id="page-2-0"></span>Leave Approval

Leave Requests are for regular, permanent classified employees and managers to enter and submit leave requests for absences. This component is not used by faculty, students, or short-term employees.

Leave Reporting system of Self-Service consists of Leave Balance review, Leave Requests, and Leave Approvals (for managers). The Self-Service Leave Approval component replaces WebAdvisor "Time Entries for Approval".

# <span id="page-2-1"></span>What's Changed

• No more monthly positive time attendance for permanent classified employees and managers.

# <span id="page-3-0"></span>How to Log into Self-Service

Go to the College's main webpage and click MC Portal.

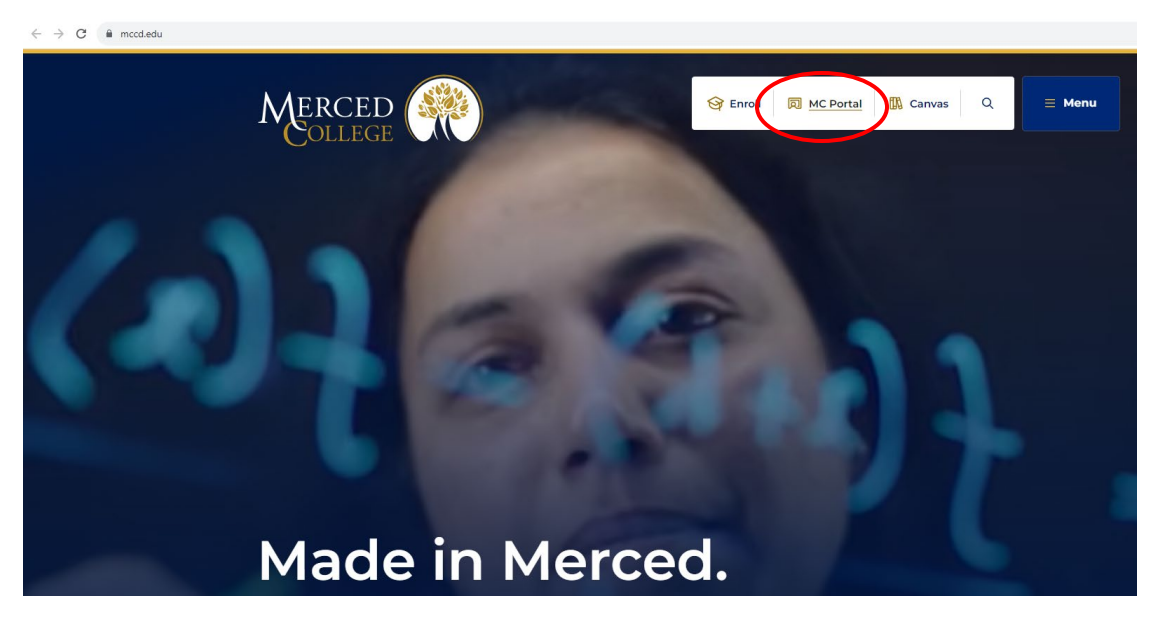

Log in using your credentials.

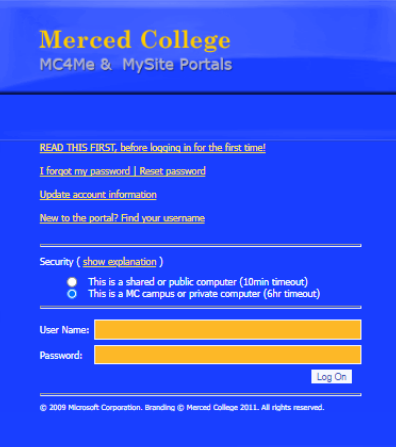

From the NEW Experience portal, chose the Self-Service card and select the link to SelfService Home. Any of the links on this card will direct you into Self-Service.

Note: As the Experience Portal develops, links may not display as in the example below.

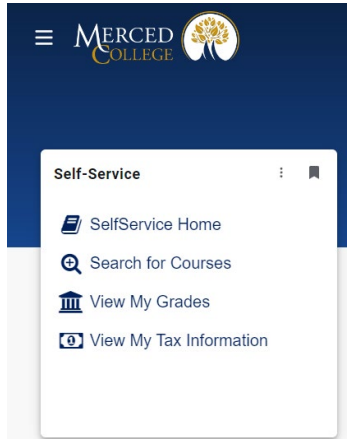

### Log into Self-Service using your credentials

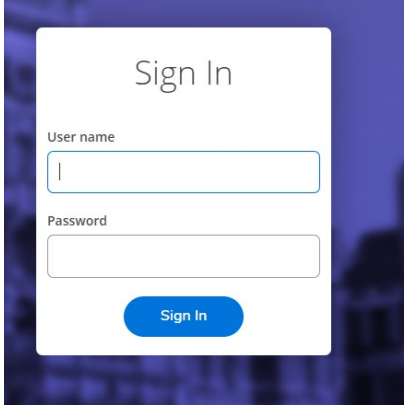

There are two ways to navigate inside Self-Service, by the tiles on the Welcome to Colleague Self-Service

dashboard, or open the side menu by clicking the "hamburger" menu  $\blacksquare$  in upper left corner and select your option. Note, you will only see the options your access level allows. The example below may be different than your dashboard.

For documentation purposes, this guide will use tiles for navigation.

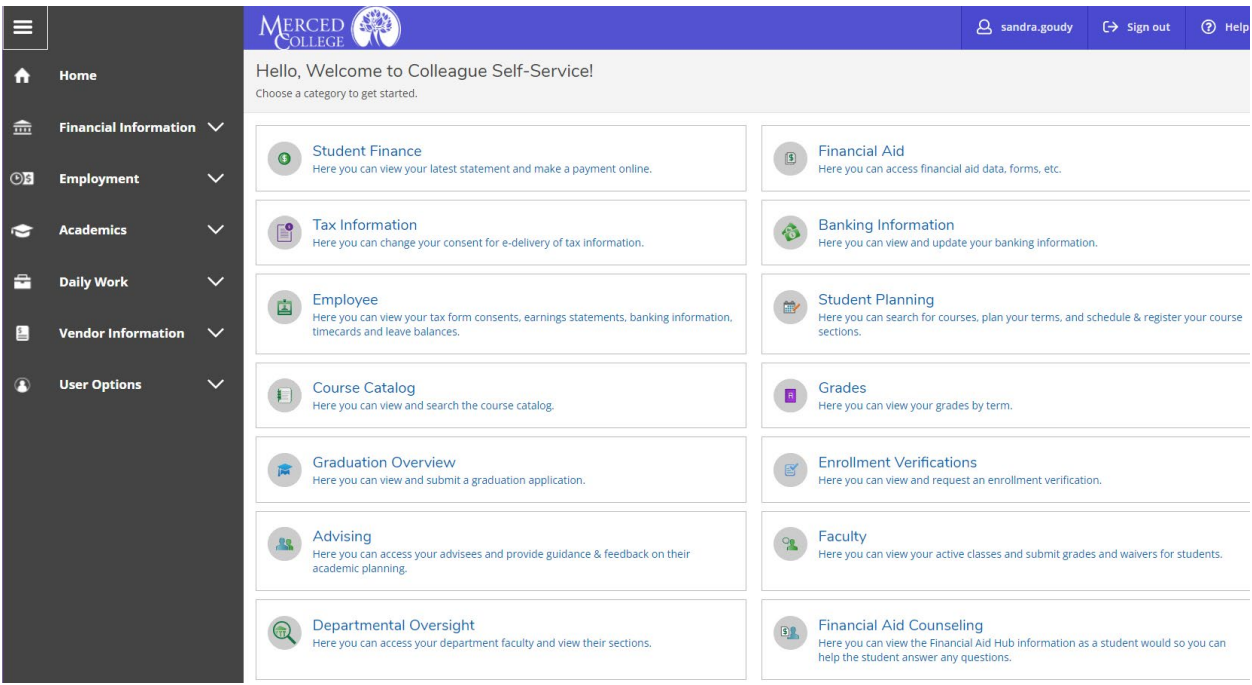

<span id="page-5-0"></span>Click "Employee"

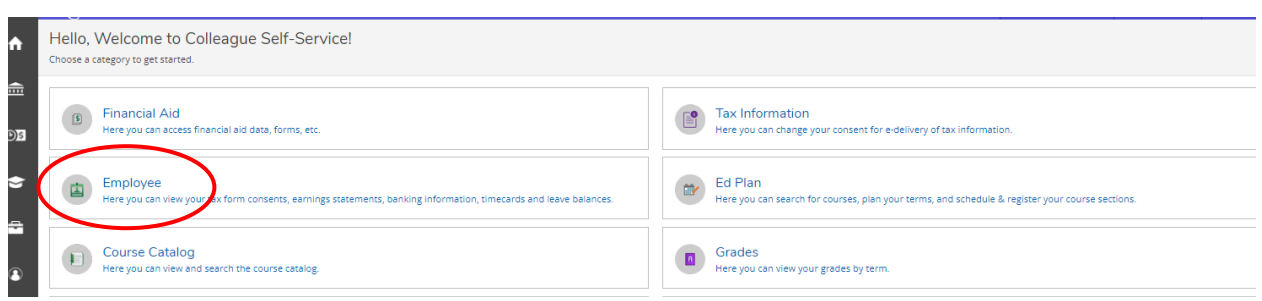

## Click "Leave Approval"

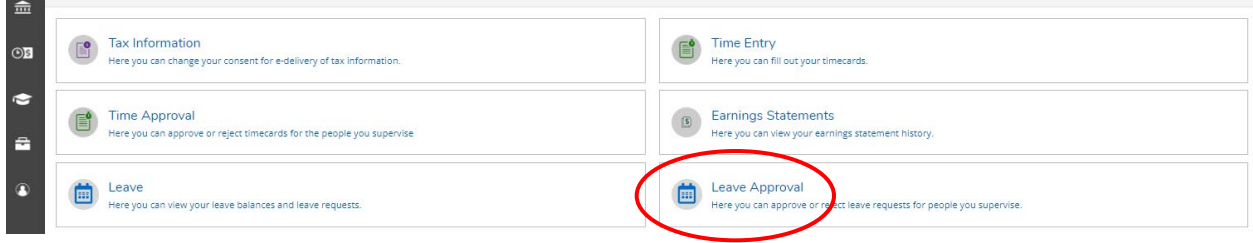

The leave dashboard will show "Filter Options" and "Employee Leave Requests". You have the option to filter and refine your display. Your filters will be retained for each future login until you change them again.

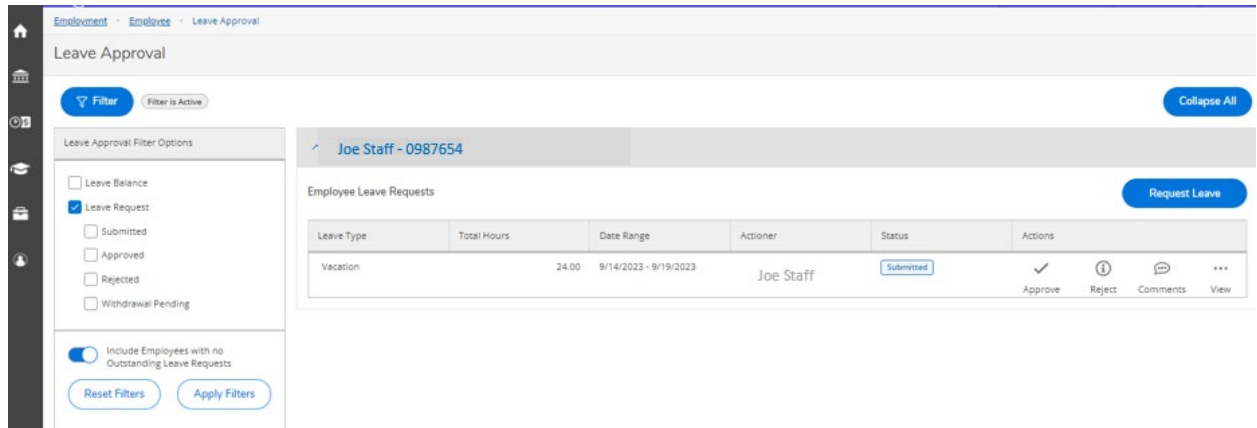

## <span id="page-6-0"></span>How to Approve/Reject a Leave Request

From the dashboard (depending on your current filters, you may need to adjust), you will see all pending requests for your employees. You can approve/reject directly on the dashboard, or select the "View" option to see the request details. Note: You must click on the icon above the label.

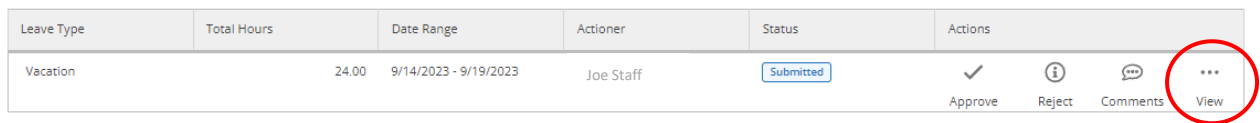

This full Leave Request view shows the employee balances for the leave type requested. From this view, you can Approve, Reject, and/or enter Comments.

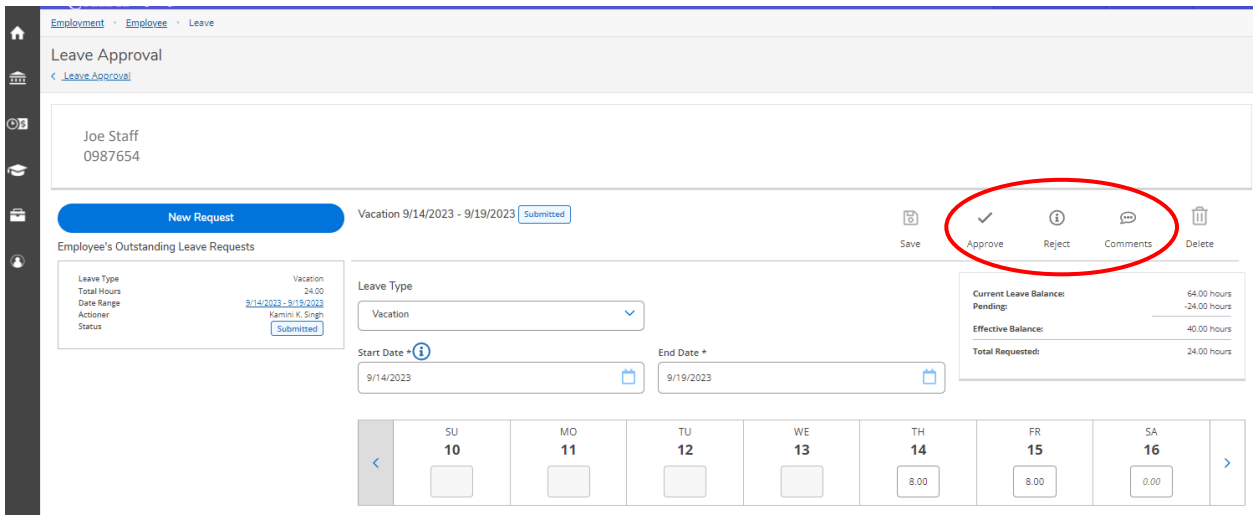

To approve the request from the main dashboard, click "Approve".

Employee Leave Requests

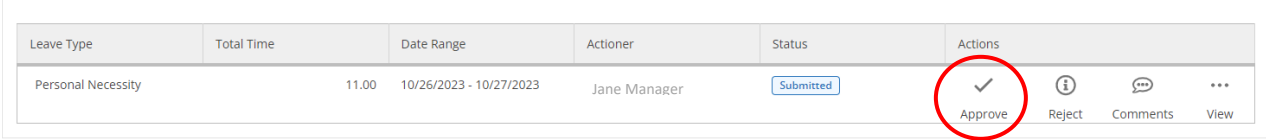

To reject the request from the main dashboard, click "Reject".

Employee Leave Requests

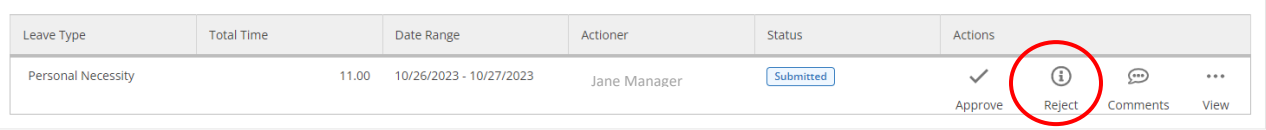

When you reject a request, comments will be required. Enter the reason for the rejection and select the "Reject" highlighted button. To cancel the reject process, select "Cancel".

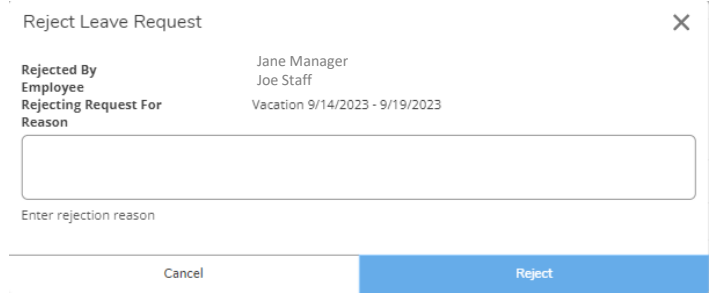

## To view comment history and/or enter new comments, click "Comments".

Employee Leave Requests

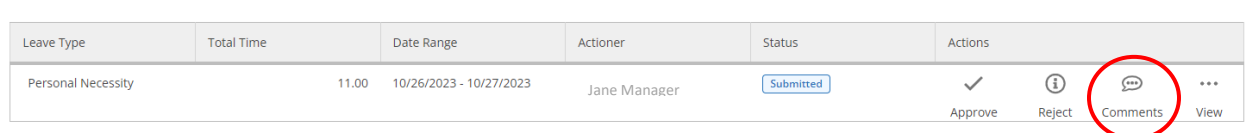

The comment box will display to view or enter new comments.

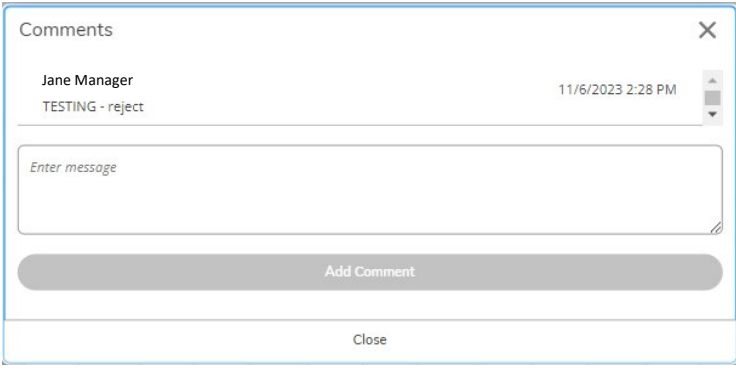

<span id="page-8-0"></span>Once a leave request is submitted and approved, the employee will need to submit a withdraw request to make edits to the approved request.

For example, your employee has a doctor's appointment and requested 3 hours of Personal Necessity leave (PNL) two weeks before the day of the appointment. You approved the 3 hours of (PNL). On the day of the appointment, your employee's doctor was actually on time and they returned to work in 1.5 hours. Your employee will need to adjust their leave from 3 hours to 1.5 hours. They will need to go to the approved request and submit a withdraw request before they can edit the original approved request. After they make the adjustment, they will need to submit the request again. You will need to approve or reject the updated time.

From the dashboard, select the withdraw request, the request will look like it is approved but the status will have a blue information icon next to it indicating there is a withdraw request, and the Approve and Reject Icons include Withdraw.

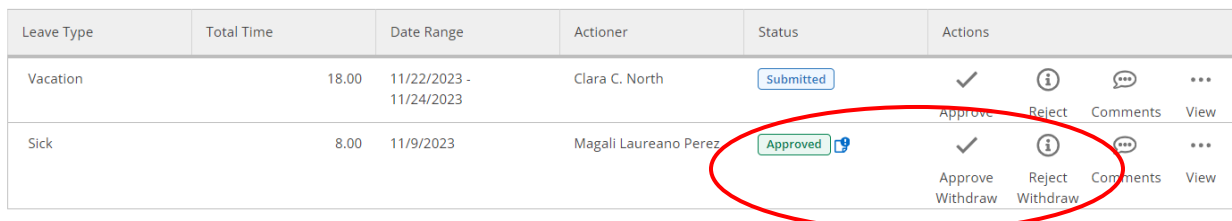

If you hover over the blue information icon, the following will display.

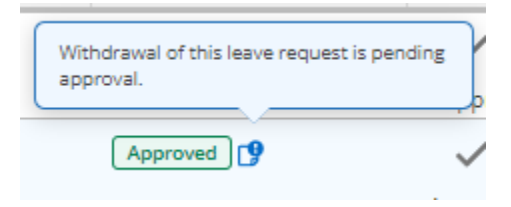

#### You can either approve or reject from the dashboard

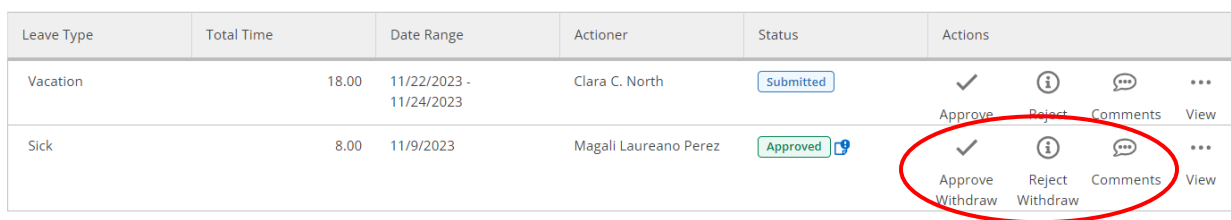

#### Or Click "view" to open the request

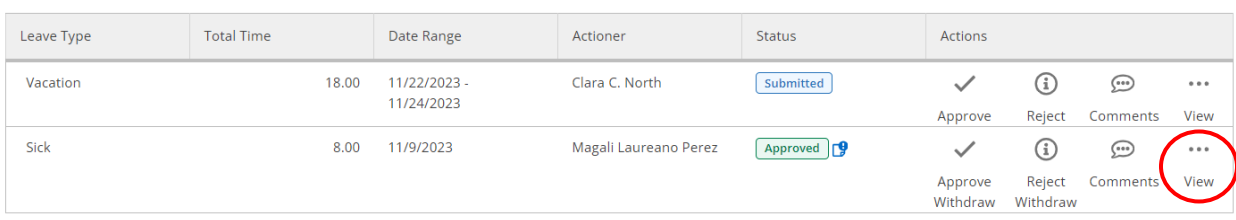

## Click "Approve Withdraw" or "Reject Withdraw" icon

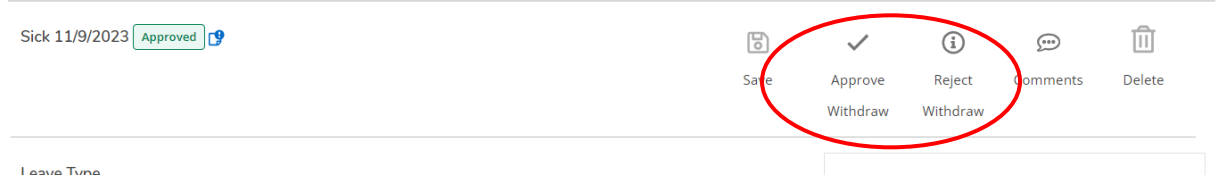

## When you select "Approve Withdraw", the confirmation window will display

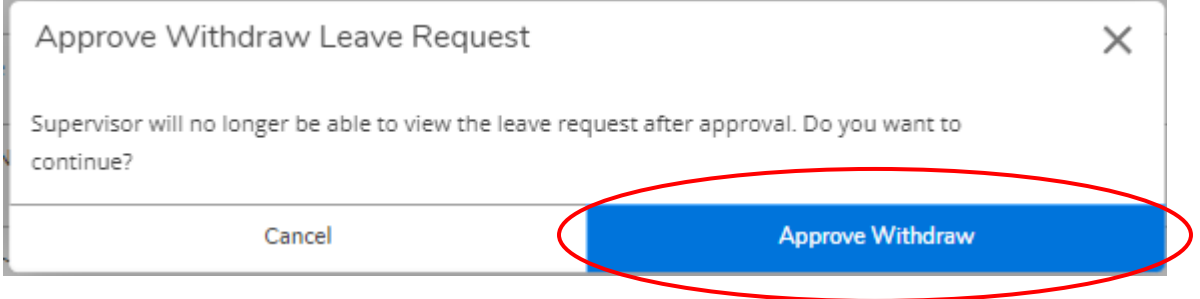

Click "Approve Withdraw" to approve, or "Cancel" to return to the request.

When you select "Reject Withdraw", the "Reject Withdraw Leave Request" confirmation window will display. You must enter a Reason for the rejection before the "Reject Withdraw" button will become active. You can select "Cancel" at any time to return to the request.

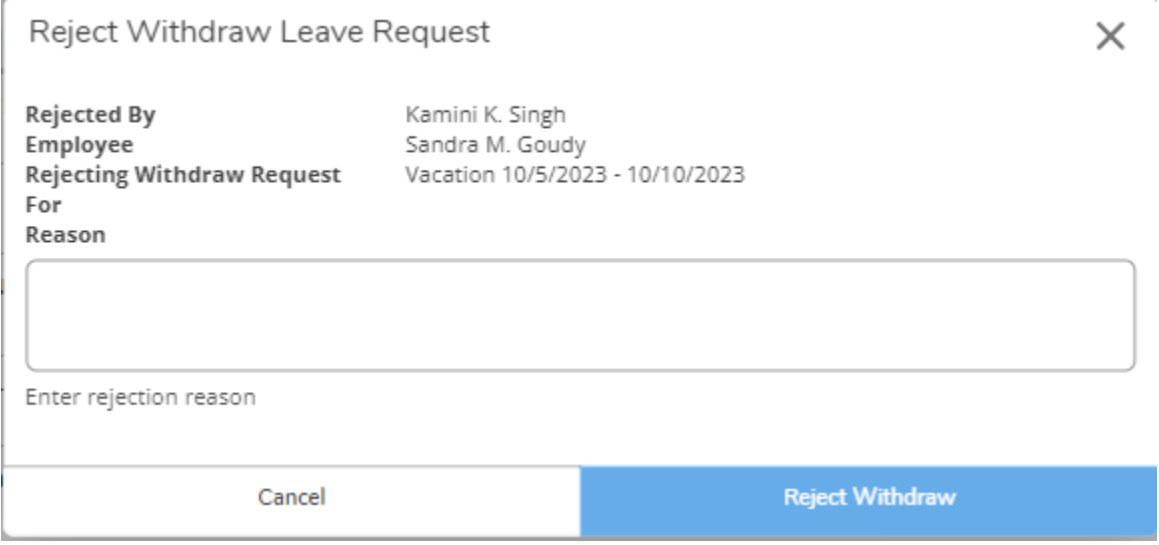

After entering a reason, the "Reject Withdraw" button becomes active to complete the rejection.

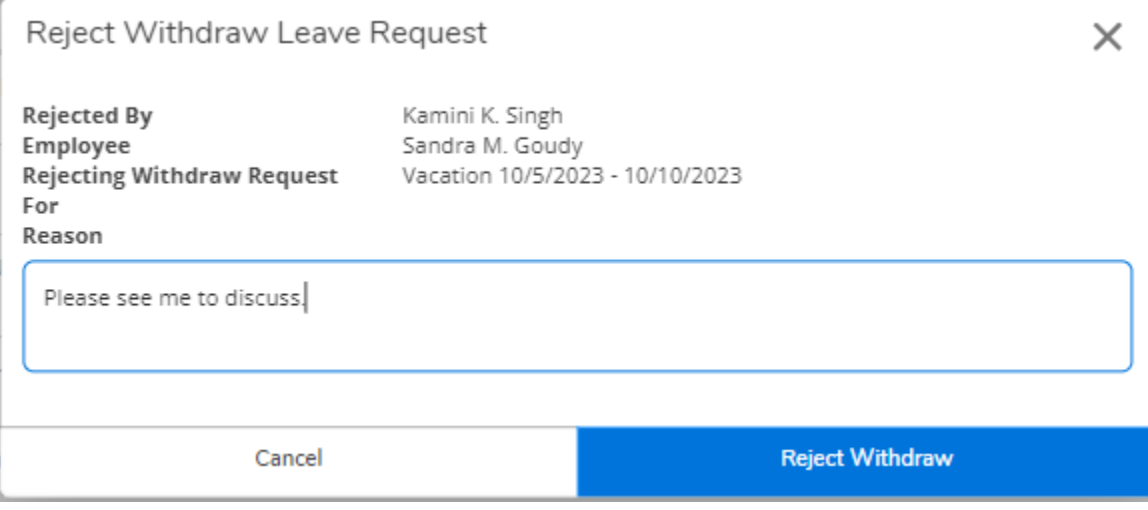

Click "Reject Withdraw" to reject, or "Cancel" to return to the request.

## <span id="page-11-0"></span>Editing a Leave Request

Note: Best practice is to reject the request and allow the employee to make the corrections. In rare cases, the employee may not be available to make the needed changes, you can make the correction for them. Any changes you make to a leave request will require comments and the employee receives an email that you updated the request.

When in the detail view, you can edit the request. You can use the arrow at the end of the date row to view the next week's dates.

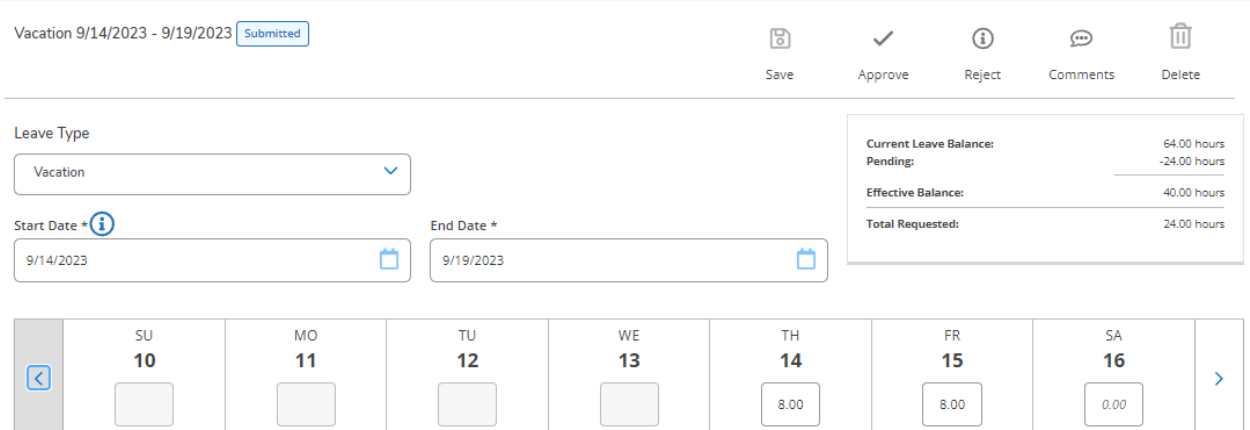

In this example, the employee communicated that they will take Thursday through Tuesday off. When you go to the next week, you notice that Monday has no hours. You can edit the request by adding the additional 8 hours on Monday.

For this example, assume that the employee is not available and you are making the changes.

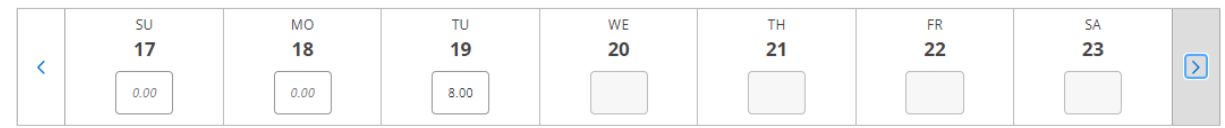

Enter the missing 8 hours. (You can enter 8 and it will redisplay as 8:00.)

After updating the hours, select Approve.

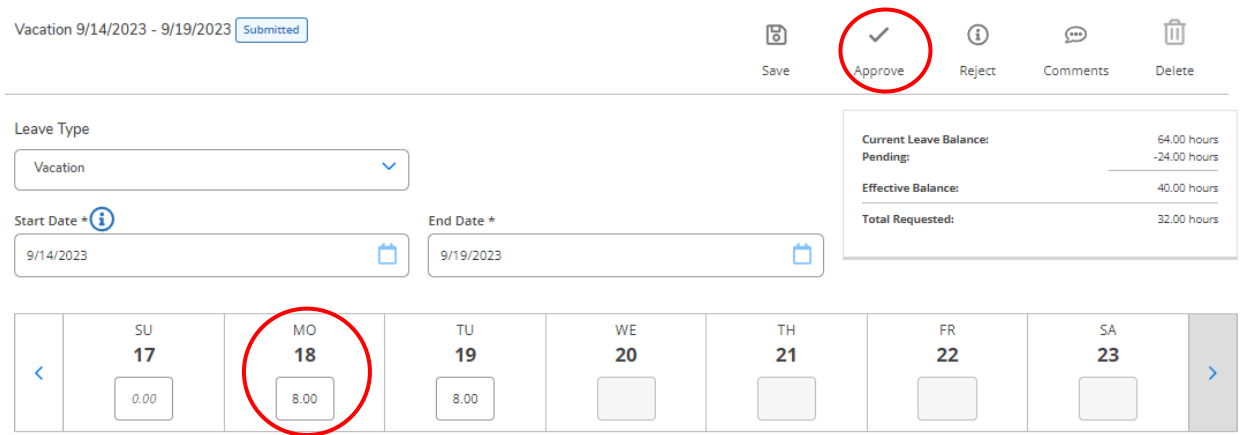

The comment box is displayed. Enter the comments and click Save.

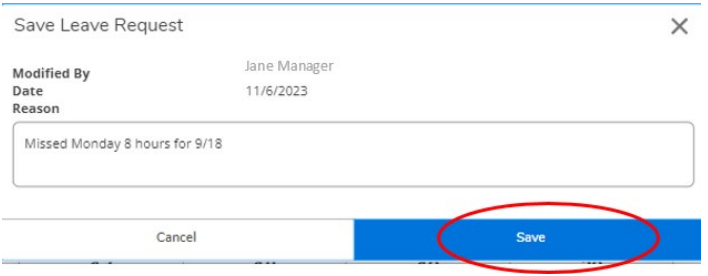

The employee will receive an email notification that their request was updated.